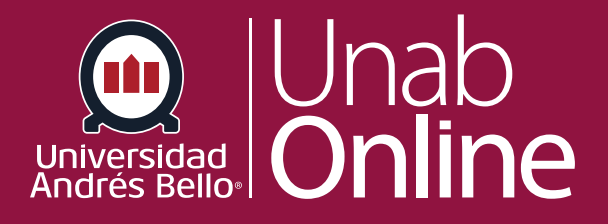

# **¿Cómo crear una discusión como docente?**

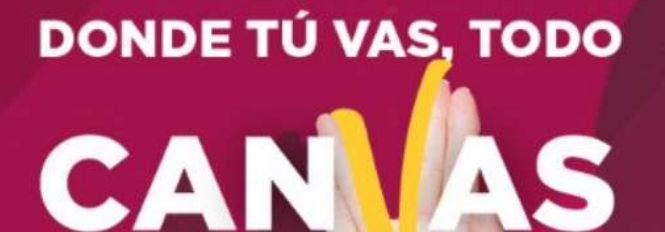

LA MEJOR PLATAFORMA VIRTUAL

# **¿Cómo crear una discusión como docente?**

Como docente, puede crear un foro de discusión para su curso. El uso de foros para discusiones entre el estudiantado es una excelente herramienta pedagógica, ya que no solo favorece y estimula la interacción de los y las estudiantes entre ellos y con el o la docente, sino que permite profundizar en temas que surgen, por ejemplo, de la actualidad (una noticia o un reportaje) y que se relacionan con los aprendizajes de su curso; o permiten conocer las posturas de cada estudiante respecto a temáticas centrales de la profesión o área.

Los foros pueden ser diseñados como actividades formativas o calificadas, dependiendo del propósito y momento en que se realicen. Un foro calificado debiera ser estructurado según una pauta de instrucciones clara para los y las estudiantes y acompañado siempre de una rúbrica u otra pauta de evaluación.

#### Tabla de contenido

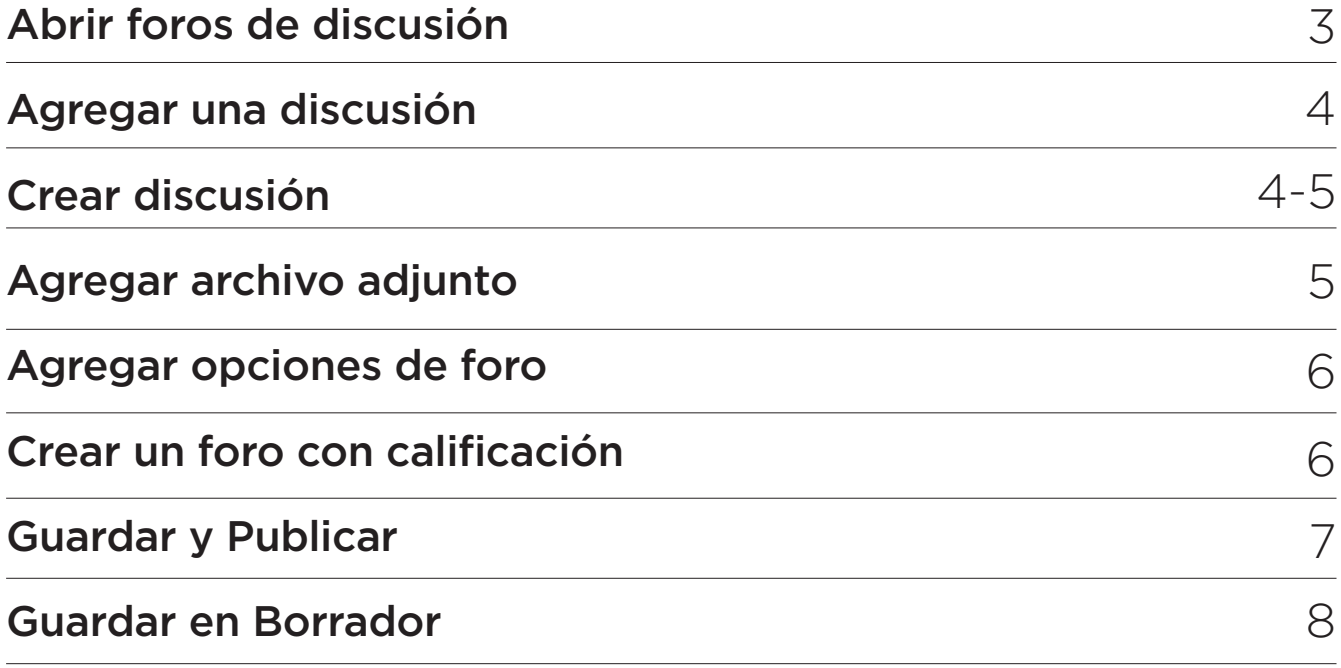

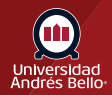

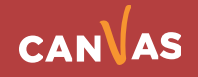

### <span id="page-2-0"></span>**Abrir foros de discusión**

En la Navegación del curso haga clic en el enlace **Foros**.

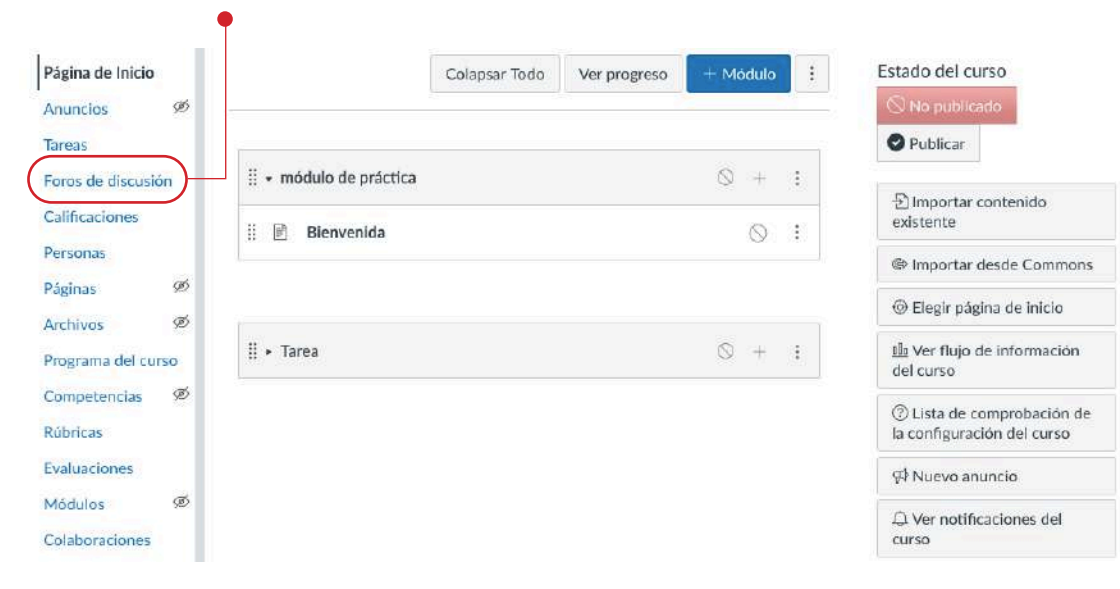

# **Agregar una discusión**

Haga clic en el botón **Agregar foro.**

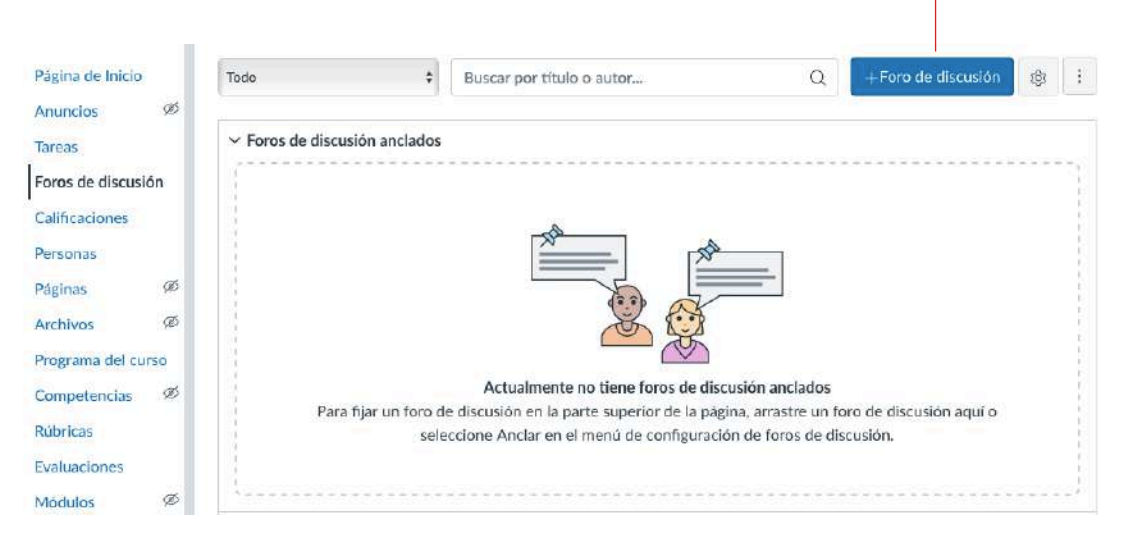

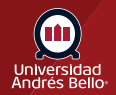

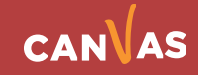

#### <span id="page-3-0"></span>**Crear discusión**

Agregue un título a su foro de discusión en el campo **Título del tema (1)**. Es importante que el título sea claro y motivador, por ejemplo, puede ser planteado como una interrogante provocativa que llame a ingresar y responder, así como a leer las respuestas de los demás.

Para agregar contenido a su foro de discusión, use el Editor de contenido enriquecido **(2)**. El Editor de contenido enriquecido incluye la visualización del número de palabras debajo de la esquina inferior derecha del cuadro de texto **(3)**.

En los contenidos del foro debe incluir, además de la pregunta o comentario inicial al que deben responder los y las estudiantes, las instrucciones específicas y las normas de conducta dentro del mismo, que deben estar claramente especificadas y ser conocidas antes de comenzar.

Si desea crear un foro de discusión específico de una sección que no tenga calificación, haga clic en el menú desplegable **Publicar a (4)**. Puede seleccionar una sección o varias. Para crear un foro de discusión específico de una sección con calificación, use las opciones del foro de discusión.

**Nota:** Cuando se carga un documento al Editor de contenido enriquecido desde un examen, el archivo se guarda en la carpeta Contenido multimedia cargado en Archivos del curso y se establece de manera predeterminada en estado oculto. Los y las estudiantes podrán ver el archivo cuando el examen esté disponible.

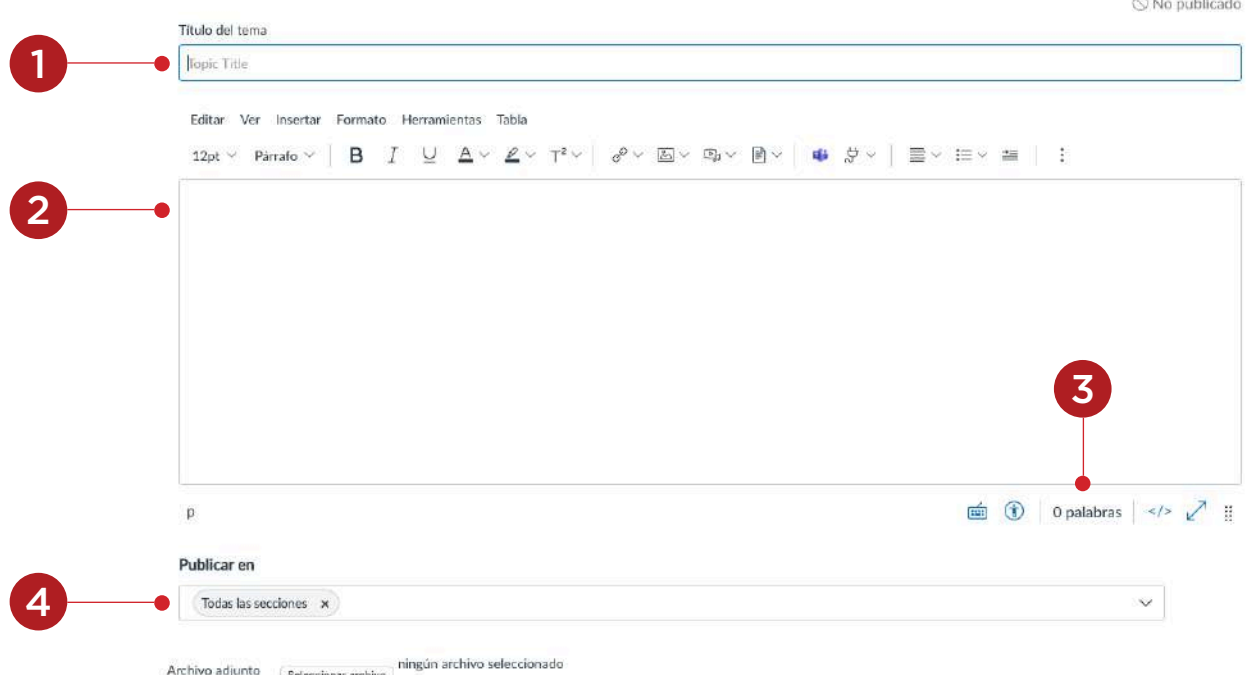

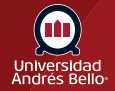

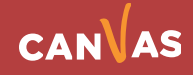

# <span id="page-4-0"></span>**Agregar archivo adjunto**

Para agregar un archivo adjunto a su foro de discusión, haga clic en el botón **Elegir archivo (1)**.

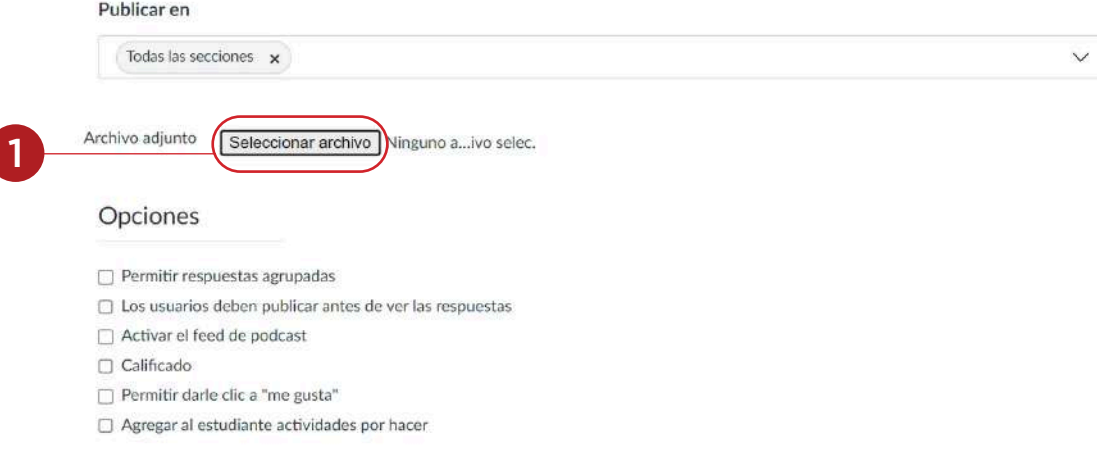

Foro grupal

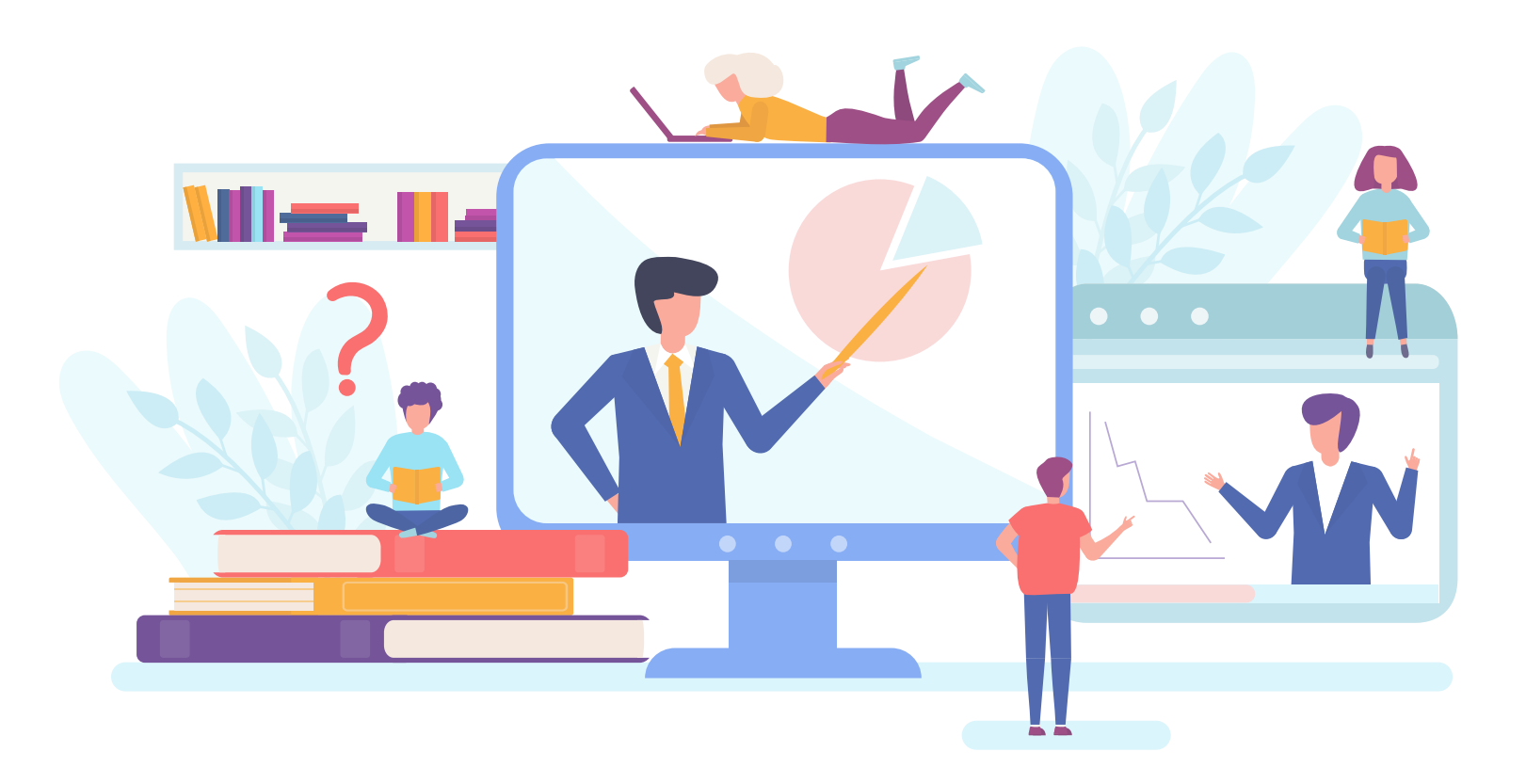

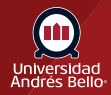

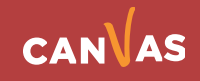

#### <span id="page-5-0"></span>**Agregar opciones de foro**

De forma predeterminada, las discusiones son creadas como discusiones enfocadas. Para crear un foro hilado, haga clic en la casilla **Permitir respuestas hiladas (1)**.

Para **[requerir que los usuarios respondan al foro](https://guides.instructure.com/m/4152/l/50008-how-can-i-require-students-to-reply-to-a-course-discussion-before-they-see-other-replies)** antes de poder ver otras respuestas, haga clic en la casilla **Los usuarios deben publicar antes de ver las respuestas(2)**.

Para **[habilitar un canal de pódcast de foro](https://guides.instructure.com/m/4152/l/50000-how-do-i-enable-a-podcast-feed-for-a-discussion-in-a-course)**, haga clic en la casilla **Habilitar canal de pódcast (3)**.

Para permitir que los estudiantes le den **Me gusta a las respuestas del foro**, haga clic en la casilla **Permitir dar «Me gusta»(4)**.

Para agregar un foro sin calificación a la lista de tareas por hacer de un o una estudiante, haga clic en la casilla de verificación **Agregar a las tareas por hacer del estudiante (5)**. Los elementos por hacer de los y las estudiantes se muestran en el calendario del curso, en la Vista de lista del Tablero del estudiante y en la lista de tareas por hacer de la página de inicio del curso. Los foros con calificación se muestran automáticamente en la lista de tareas por hacer del estudiante.

Para hacer que el foro sea **grupal**, haga clic en la casilla **Este es un foro (6)**.

Para que su foro esté disponible en una fecha específica o durante un período específico **usando las fechas de disponibilidad**, ingrese las fechas en los campos **Disponible desde y Hasta (7)** o haga clic en los iconos del calendario para seleccionar las fechas. Si crea un debate con calificación, las fechas disponibles Desde y Hasta se pueden ajustar en el campo Asignar. Antes de la fecha Disponible desde, los y las estudiantes solo podrán ver el título del debate. Después de la fecha Hasta, los y las estudiantes pueden ver el tema de debate y todas las respuestas, pero no pueden agregar ni editar ninguna respuesta.

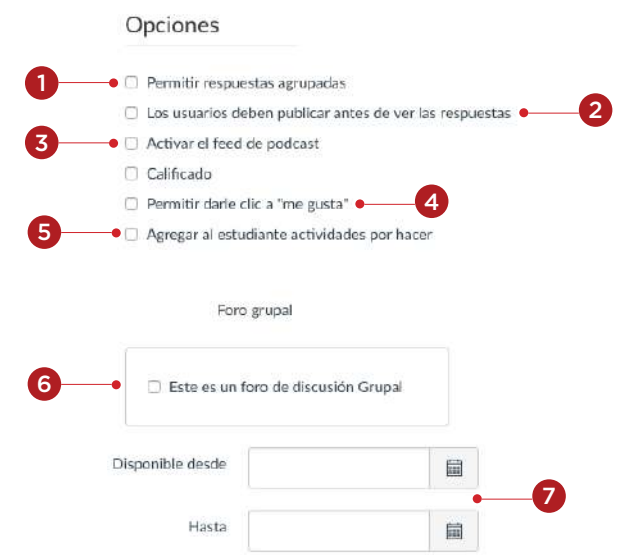

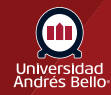

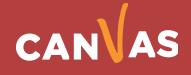

# <span id="page-6-0"></span>**Crear un foro con calificación**

Para crear un foro con calificación, haga clic en la casilla **Con calificación**. Si se selecciona esta opción, se agregarán opciones adicionales a la página, en la que puede asignar foros con calificación a todos, estudiantes individuales, secciones de cursos o grupos de cursos.

Si va a calificar una discusión o foro, le recomendamos asociar a ella una rúbrica o pauta de corrección, de manera de hacer más objetiva su revisión y calificación. Dicha rúbrica o pauta debe ser conocida por los y las estudiantes antes de participar en la discusión o foro. Como la participación adecuada en un foro es una actividad que requiere tiempo y dedicación, intente no utilizarla en exceso, de manera de no transformarla en algo rutinario y poco motivador.

**Nota:** Si desea crear un foro con calificación y agregó secciones en el campo Publicar a, la opción Con calificación no estará disponible. Debe eliminar las secciones del campo Publicar a antes de seleccionar esta opción. Podrá agregar secciones como parte de las opciones de foros con calificación.

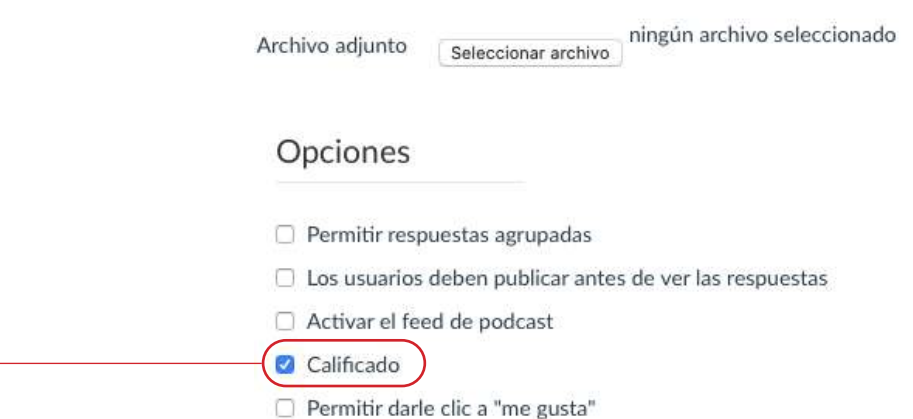

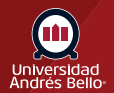

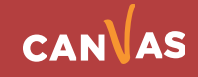

# <span id="page-7-0"></span>**Guardar y Publicar**

Si usted está preparado(a) para publicar su foro, haga clic en el botón **Guardar y publicar (1)**. Si desea crear un borrador de su foro de discusión y publicarlo más adelante, haga clic en el botón **Guardar (2)**.

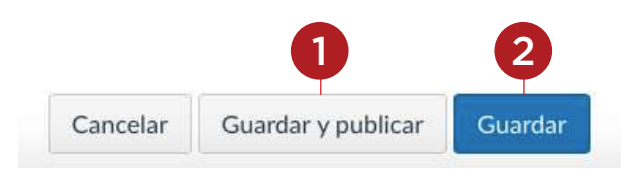

# **Guardar en Borrador**

Cuando su foro de discusiones se guarda en estado de borrador, puede volver a la página y publicarlo en cualquier momento haciendo clic en el botón **Publicar (1)**.

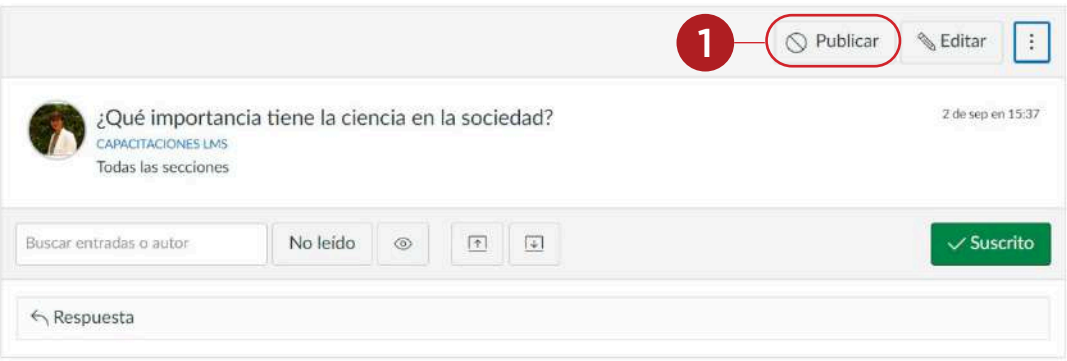

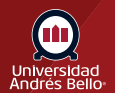

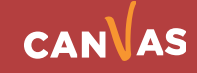